# **Connectivity**

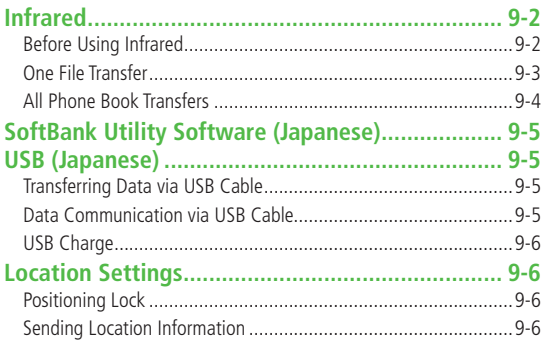

## Infrared

## **Before Using Infrared**

#### **Transfer Phone Book/Schedule entries, messages, bookmarks and Data Folder files wirelessly between handset and compatible devices, including PCs and other mobiles.**

- 840P infrared function is based on IrMC1.1, however, some IrMC1.1-based device transmissions may not be transmitted/received within specification.
- Debris may inhibit infrared transfers; clean infrared ports with a soft cloth beforehand.
- Direct sunlight/fluorescent light may inhibit transfers.
- When data transfer is interrupted, it may take some time for process to complete.
- Align infrared ports within 20 cm of one another and make sure no objects are placed between them. Do not move the devices until transfer is complete.

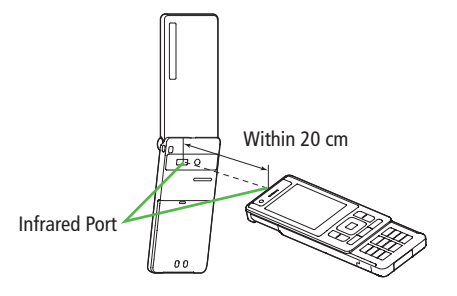

## **Transferable Files**

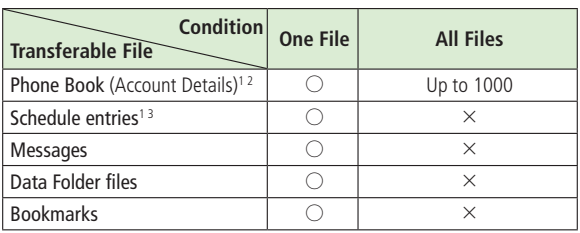

○: Transferable ×: Not transferable

Ringtone, Notification Light, Picture and other entry settings are lost in transfers.

<sup>2</sup> Group, Secret Setting and other entry settings are also lost when one entry is transferred.

<sup>3</sup> Entries without specified date/time cannot be received. Entries with date/ time that cannot be set on 840P are not saved ( $\mathbb{Z}$ P.11-3).

#### **Note**

- Depending on their content, some incoming Phone Book/Schedule entries, messages or bookmarks may not be received, or may be altered beyond the parameters.
- If memory becomes full, remaining entries are truncated. (Memory List:  $F$ P.16-20)
- Images captured by handset Camera may rotate 90° on cross-carrier handsets or PC.

## **One File Transfer**

 $\bullet$  Transferable Files:  $\mathbb{Z}$ P.9-2

### **Sending**

**Highlight a file**  $\rightarrow \textcircled{2}$  **[Menu]**  $\rightarrow$ Follow the steps below

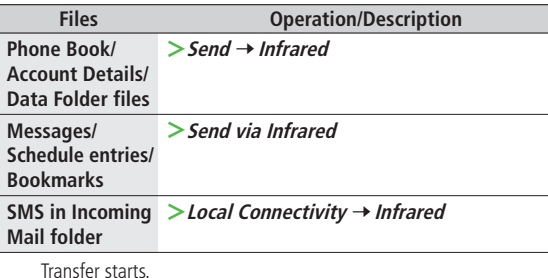

#### **Note**

 Alternatively, follow the steps below to send Account Details: **Main Menu > Infrared > Send Account Details.** 

### **Receiving**

**Main Menu** 4 **Infrared** 4 **Infrared ON/OFF**

### **1 ON**

appears. Acquire signal within three minutes.

- **2** When receiving transfer request from sender, confirmation appears File name and size appear.
	- $\left( \bullet \right)$   $\rightarrow$  Follow the steps below

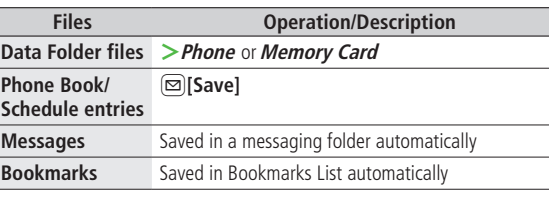

#### **Note**

- Handset receives files only in Standby.
- Infrared is canceled if no transmission is made within three minutes or handset power is turned off.

## **All Phone Book Transfers**

#### **Precaution**

- Receiving all files overwrites all saved files including secret entries.
- Sending all Phone Book entries transfers Account Details as well. User-saved Account Details is overwritten on receiving handset (handset number remains).

#### **Infrared Authentication Code**

Infrared Authentication Code (4 digits) is required for all data transfers via Infrared. Sender and receiver must enter same Authentication Code to complete transfers.

## **Sending**

#### **Main Menu > Infrared > Send All Phone Book**

- **■** <del>→</del> Enter Phone Password
- *Enter Authentication Code*

Recipient must enter the same Authentication Code to start transfers.

#### **Note**

- Alternatively, **Main Menu** 4 **Phone** 4 **Memory Manager**
	- 4 **Send All Phone Book via Infrared**.

### **Receiving**

#### **Main Menu** 4 **Infrared** 4 **Infrared ON/OFF**

**1 ON**

appears. Acquire signal within three minutes.

- **2** When receiving transfer request from sender, confirmation appears
- **3**  $\bullet$  to accept connection request  $\rightarrow \bullet$
- **Enter Phone Password**
- **5** Enter Authentication Code

Transfer starts. Phone Book entries are saved in Phone Book automatically.

## SoftBank Utility Software (Japanese)

**Phone Book, Calendar, messages, bookmarks and Data Folder files can be transferred to a PC, edited or managed by using SoftBank Utility Software.**

 For details on and downloading SoftBank Utility Software, visit http://www.softbank.jp/mb/r/sbu/ (Japanese)

#### **Note**

- USB cable (not included) is necessary for using SoftBank Utility Software.
- S! Appli, Templates and Other Documents cannot be backed up.
- $\bullet$  Copy protected files may not be backed up.
- Files having the same name in a folder may not be transferred.

## USB (Japanese)

**Connect handset to a PC via USB cable (not included) specified by SoftBank for data transfer or data communication.**

## **Transferring Data via USB Cable**

**Transfer data using SoftBank Utility Software. (**Z**Left)**

## **Data Communication via USB Cable**

#### **Use handset as a modem for Internet access by connecting handset with a PC.**

- Download utility software from URL below and install on PC. http://panasonic.jp/mobile/support/download/840p/index.html
- **1** Install "USB ドライバ (USB Driver)" and "Modem Wizard" from Utility Software (840P) to a PC
- **2** Connect handset to PC via USB cable
	- Power up handset before connecting to PC via USB cable.
- **3** Start up "840P Modem Wizard", and operate communication setup
	- "840P Modem Wizard" enables you to set up APN and dial-up easily.

For setup/starting procedures, see "840P Modem Wizard"Help.

 Connecting handset to a PC or PDA for Internet access may incur high packet transmission fees.

## **USB Charge**

#### **Connect handset to a PC via USB cable to charge battery.**

- Both PC and handset must be powered up.
- USB Charging may be slower/less effective than AC Charger.

## Location Settings

#### **Retrieve handset Location Information.**

Only available within 3G network coverage in Japan.

#### **Emergency Positioning Request**

When an emergency call is made from handset, location detected by nearby base station is reported to Emergency response agencies such as the police ( $\mathcal{F}$ P.2-3).

## **Positioning Lock**

 **<Default> OFF**

**Activate Positioning Lock.**

**Main Menu > Settings > Location Settings** 4 **Positioning Lock**

*ON* → Enter Phone Password

## **Sending Location Information**

**<Default> Ask Every Time**

**Set whether to send location information automatically when requested.**

```
Main Menu > Settings > Location Settings >
Send Location Info
```
**Select an item → Enter Phone Password**